# Accéder à BibliOdyssée

## Depuis un ordinateur

1. Cliquer sur le picto « Ressources numériques » dans la rubrique « En un clic » sur la page d'accueil du portail de la Médiathèque départementale du Nord

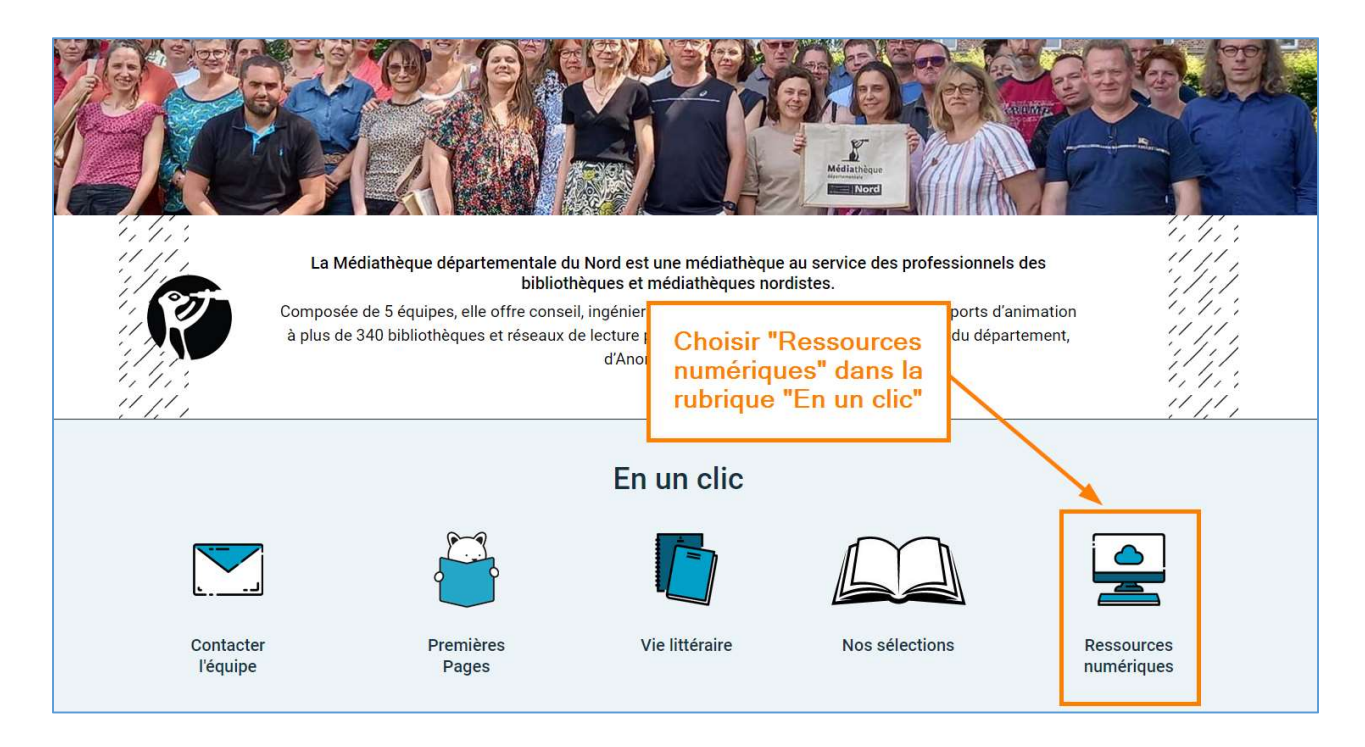

2. Cliquer sur le bouton « Accéder à BibliOdyssée »

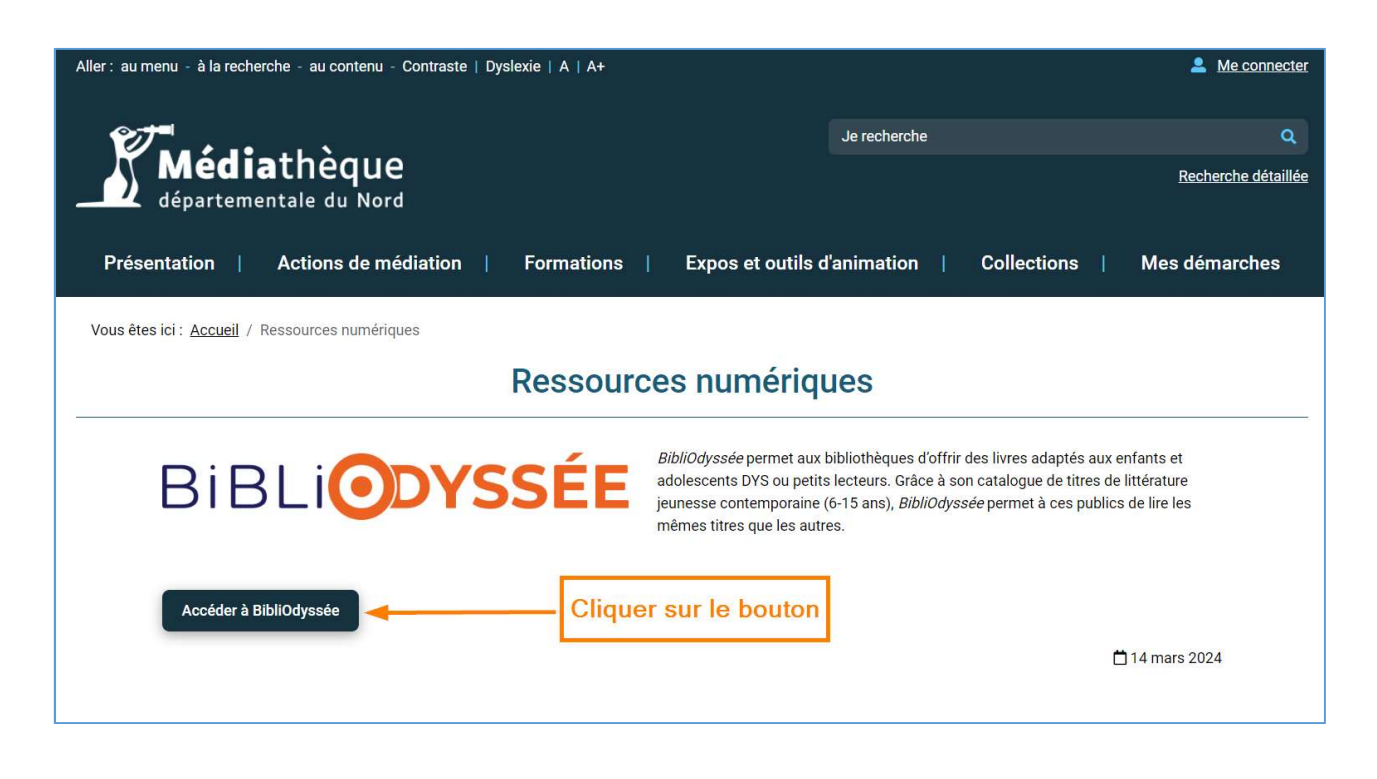

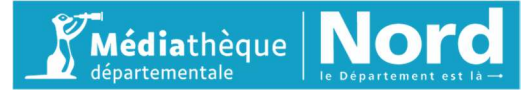

3. Cliquer sur le lien « Demander un accès à la ressource numérique BibliOdyssée »

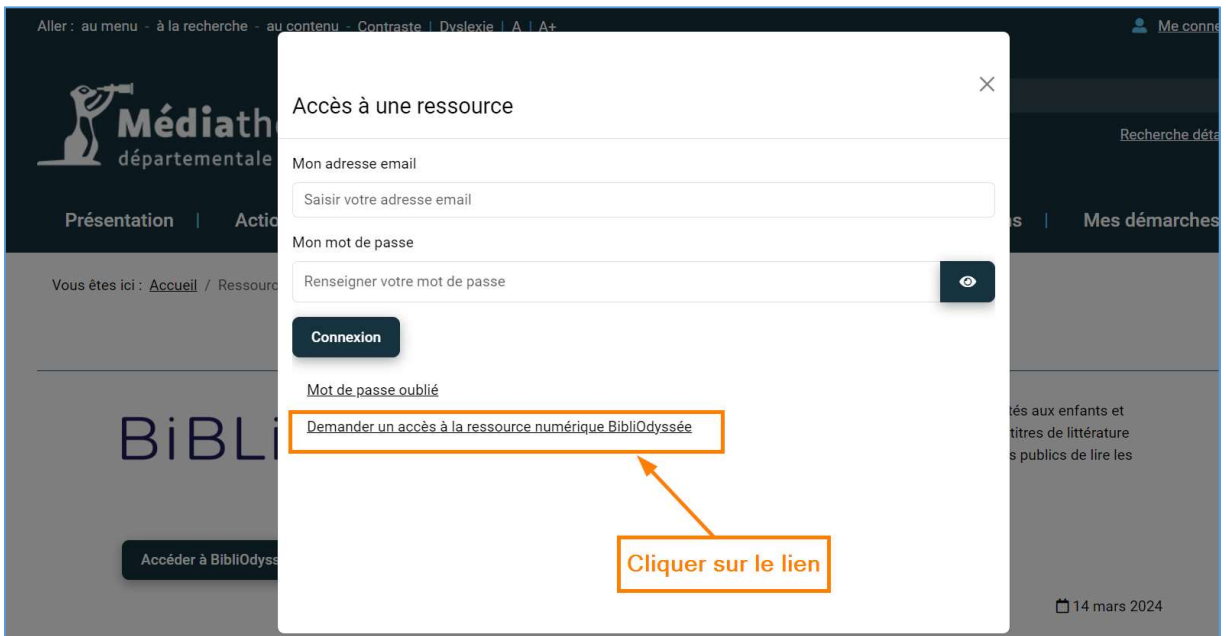

#### 4. Remplir les différents champs du formulaire

### Nom

#### Prénom

#### Adresse e-mail (à renseigner 2 fois)

Choisir un mot de passe avec 8 caractères minimum dont au moins 1 chiffre, 1 symbole, 1 majuscule et 1 minuscule

Confirmer le mot de passe

Date de naissance

Ville (lieu d'habitation)

Sélectionner la bibliothèque à laquelle vous êtes inscrit dans le menu déroulant

Cocher la case de la note de confidentialité

Répondre au CAPTCHA

Cliquer sur le bouton « S'inscrire »

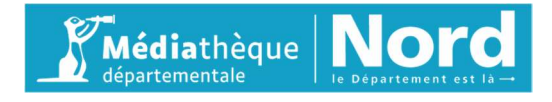

Vous êtes ici : Accueil / Demander un accès à la ressource numérique BibliOdyssée

## Demander un accès à la ressource numérique BibliOdyssée

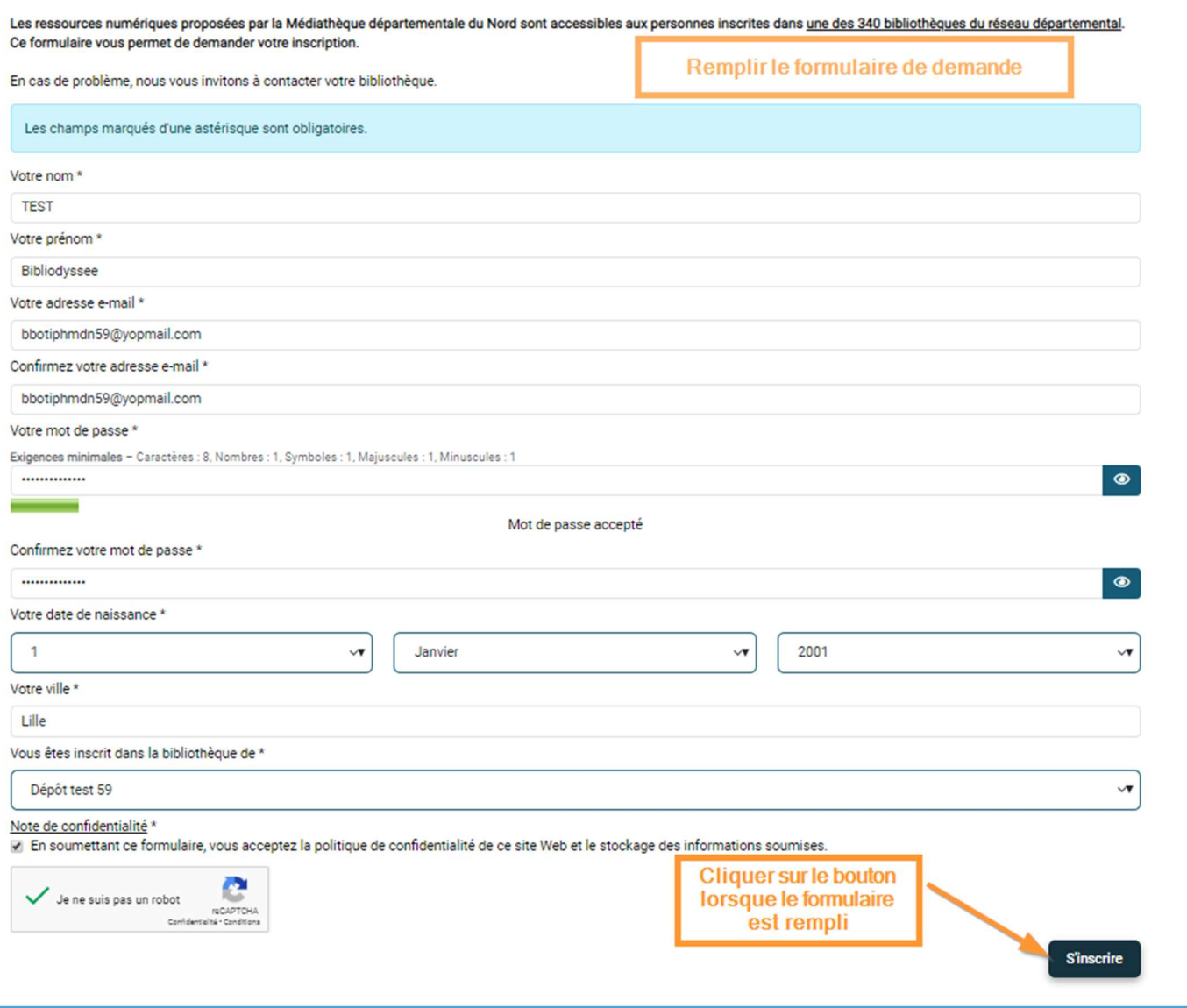

#### 5. L'inscription est enregistrée.

Elle est valable 15 jours, le temps que la bibliothèque à laquelle vous êtes adhérent valide l'inscription.

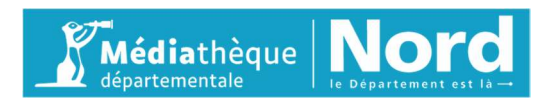

6. Accéder à la ressource en se connectant à l'aide de son courriel et de son mot de passe en cliquant sur « Me connecter » en haut à droite de la page

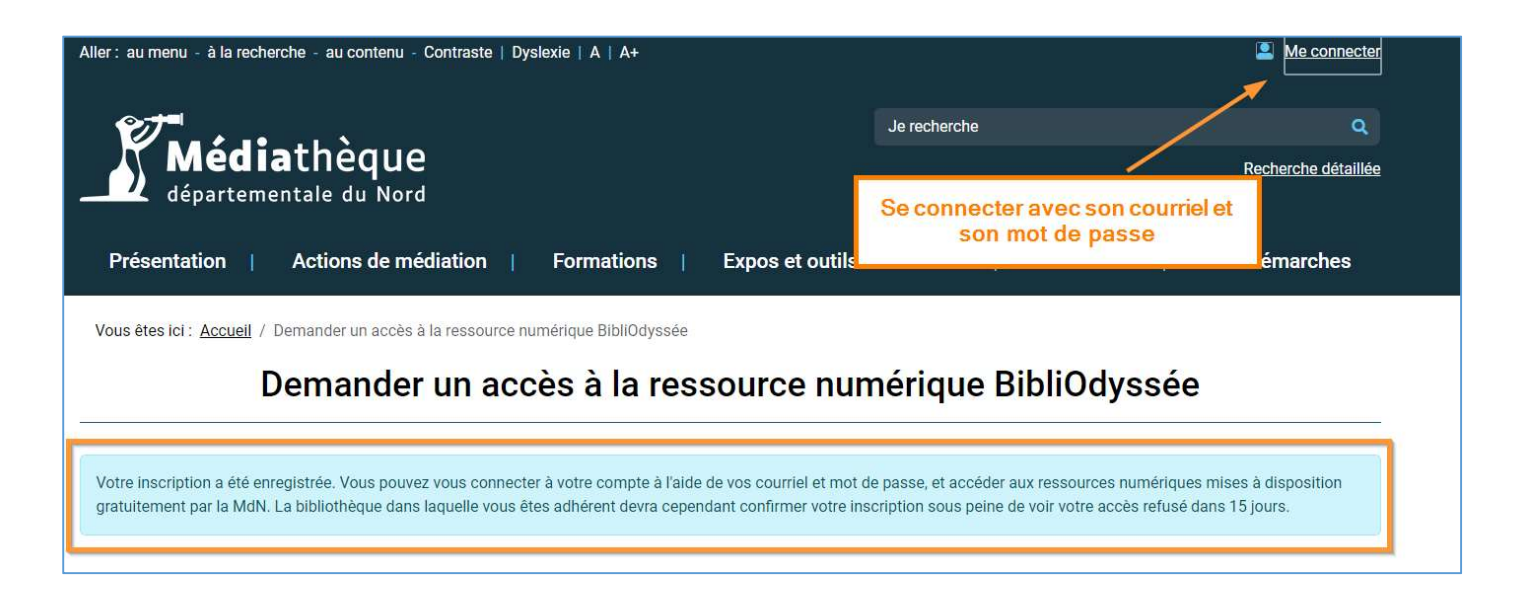

7. Cliquer sur « Mes ressources numériques » dans le compte

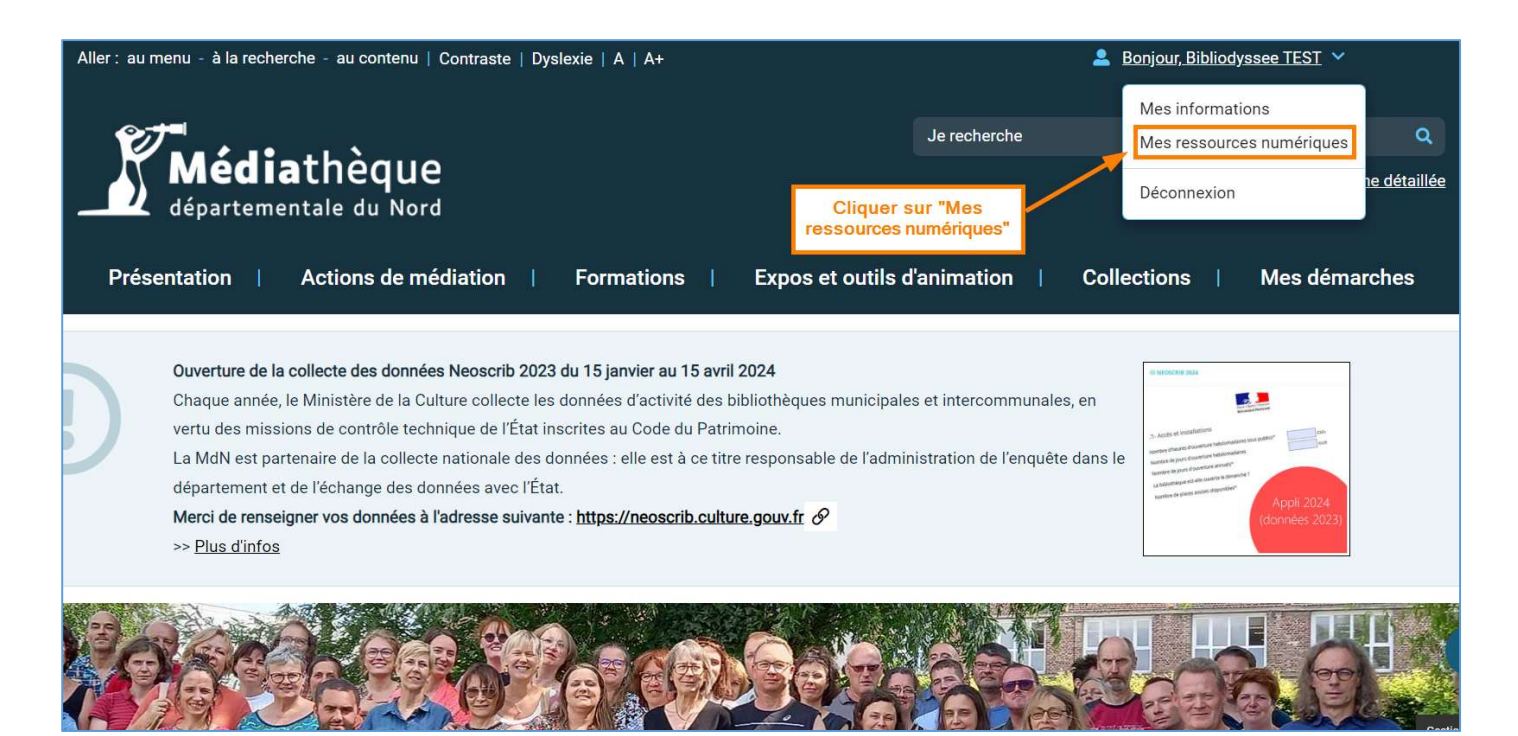

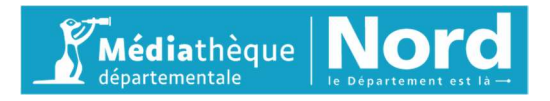

Il est possible de choisir de mémoriser ou non l'acceptation de transmission des données au fournisseur de la ressource.

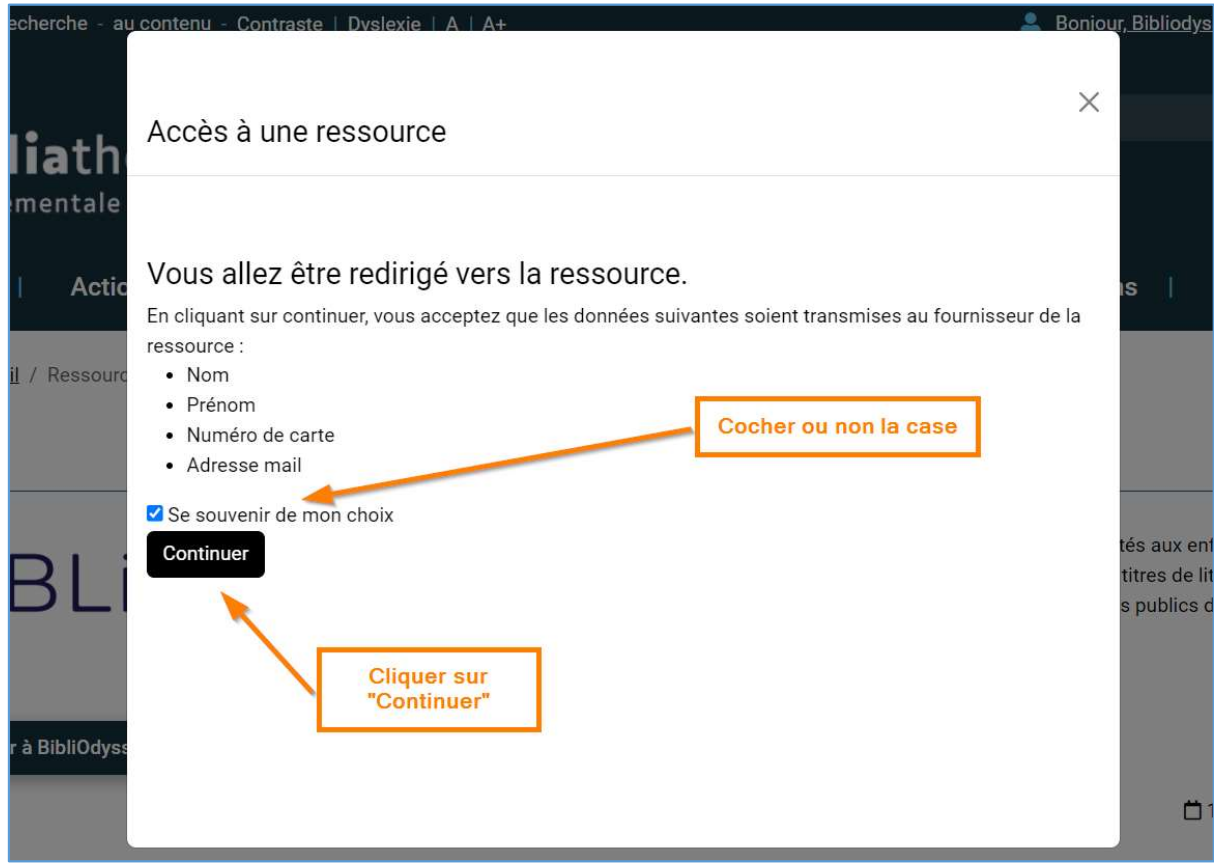

9. L'accès au catalogue est actif

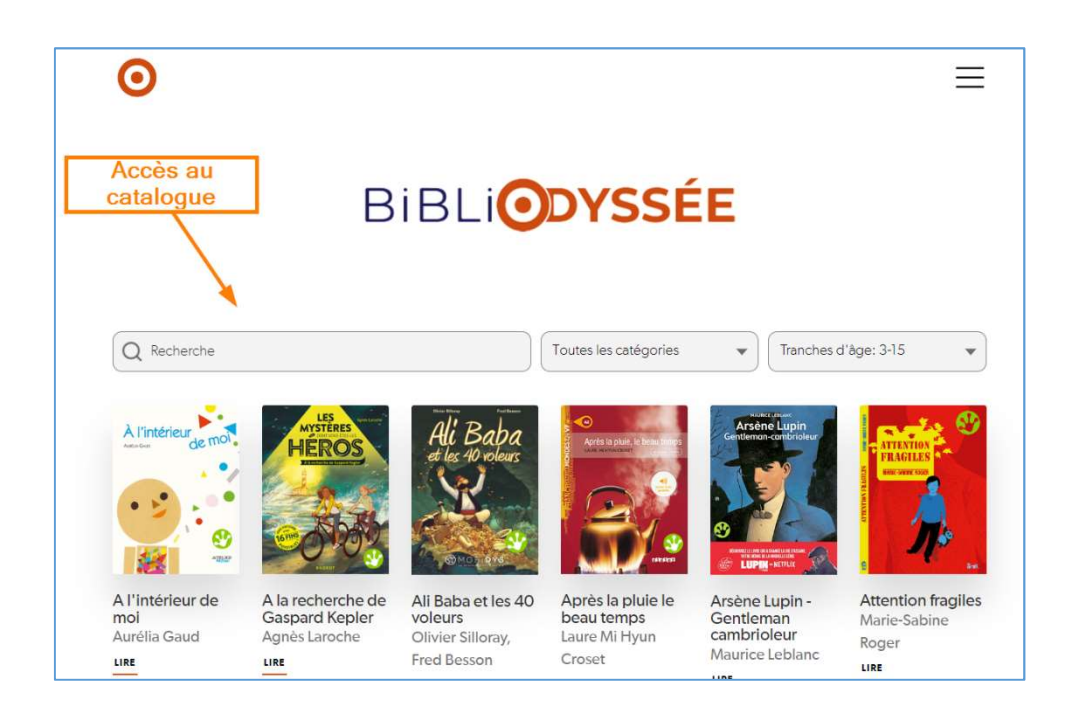

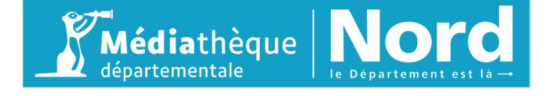

# Depuis un smartphone ou une tablette

1. Toujours depuis l'ordinateur, dérouler le menu d'accès au compte

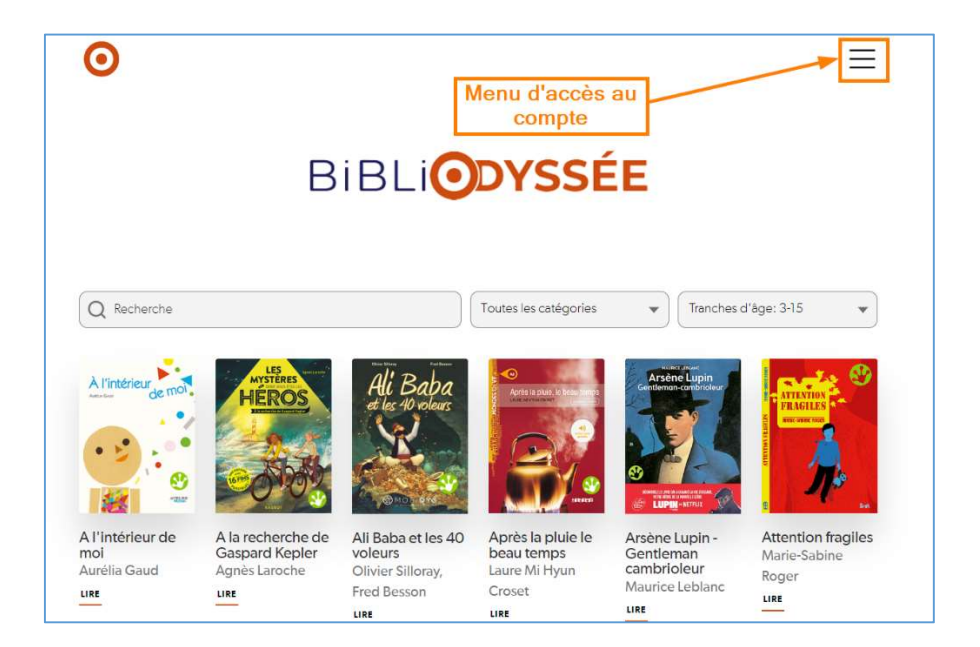

2. Cliquer sur « Obtenir un code pour l'application mobile » depuis un accès au compte sur un ordinateur

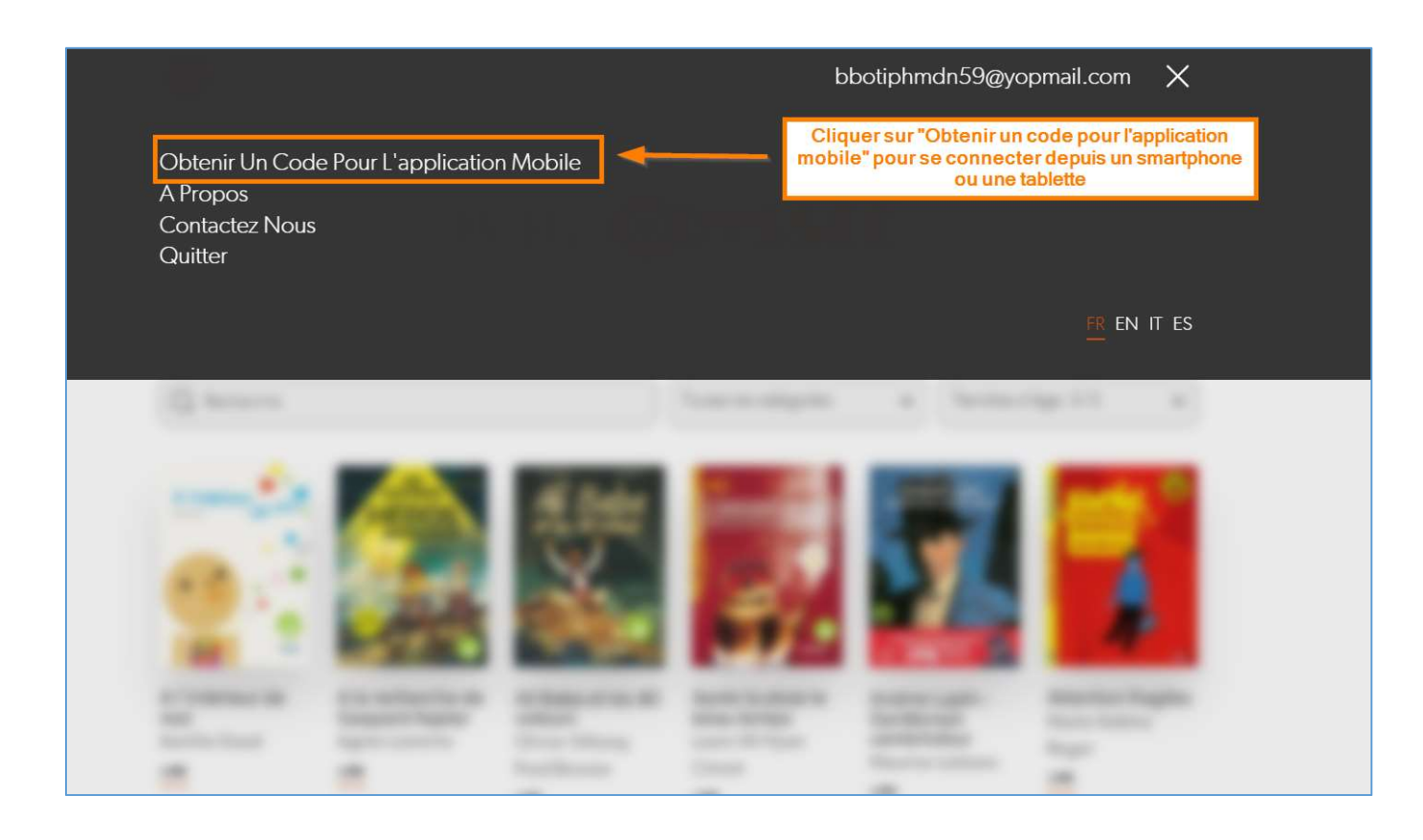

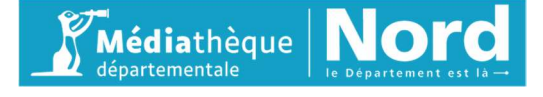

### 3. Un code d'activation est fourni

La procédure d'activation du code sera à renouveler s'il y a déconnexion de l'application entre temps. Pour cela

- Se connecter à BibliOdyssée depuis le portail de la MdN
- Puis demander un nouveau code d'activation

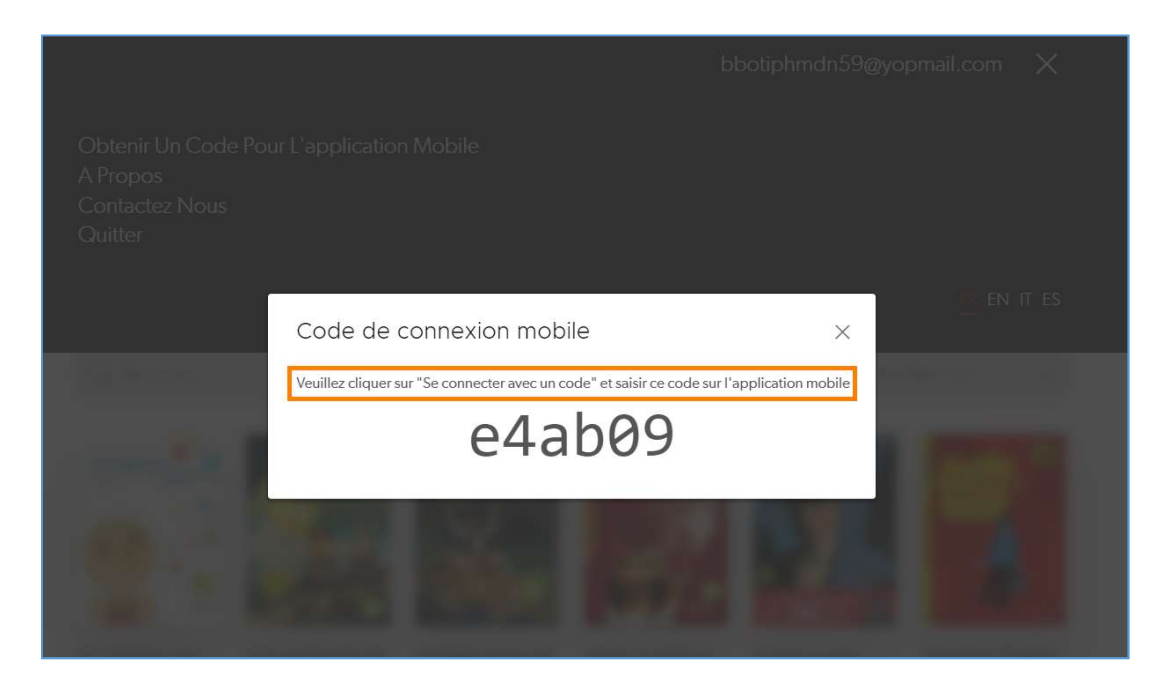

- 4. Télécharger l'application sur le store
- 5. Ouvrir l'application, choisir l'option « Se connecter avec un code » et renseigner le code activé précédemment

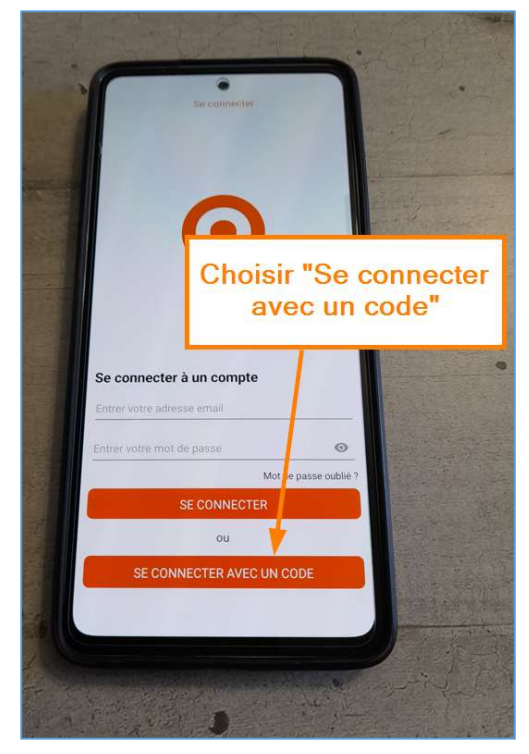

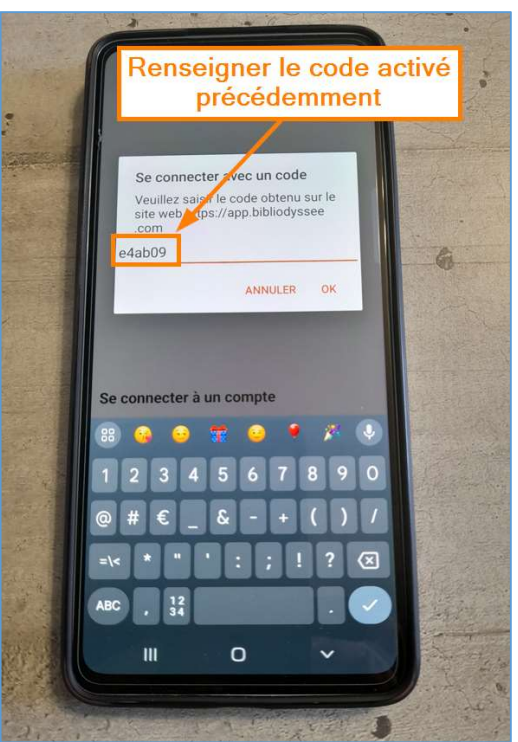

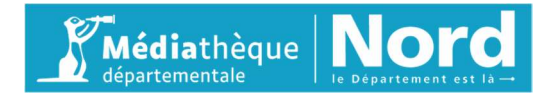

6. Accéder au catalogue et au menu du compte si besoin

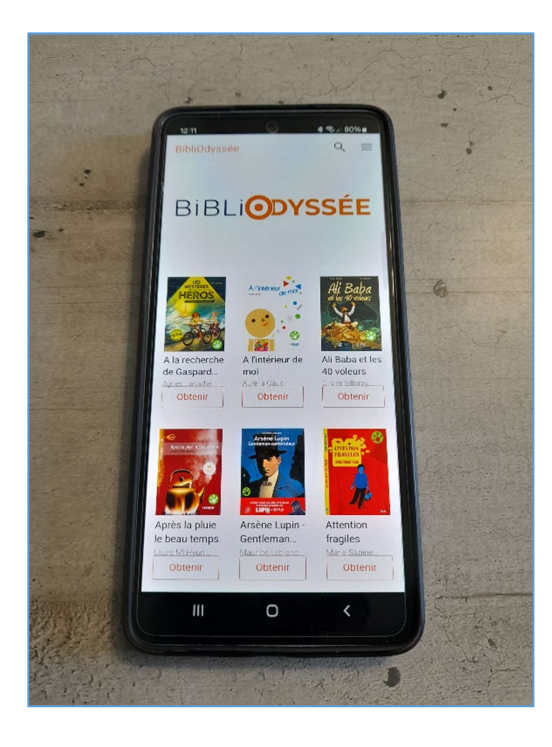

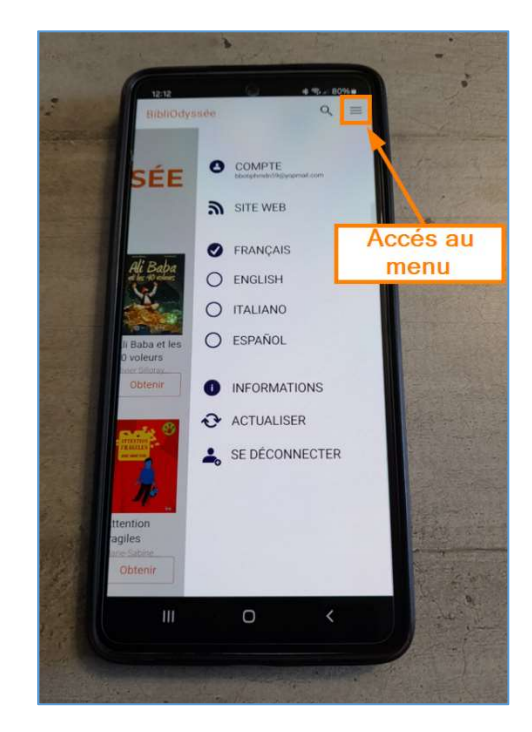

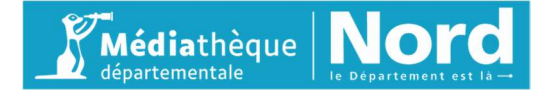